# **UPDATE KENMORE ELITE® 19010 SYSTEM PROGRAM TO VERSION 2.0**

Be sure to read and understand the following instructions before beginning the update procedure.

# **CAUTION:**

All of the saved data in the built-in memory **will** be deleted when you perform the update process\_ Save your stored files on a PC card before beginning the update\_

 $\boxed{1}$  Turn the power switch OFF $\boxed{1}$ . Insert the 19010 Ver. 2.0 Update PC Card into the PC card slot $@$ . Make sure the PC card is completely **inserted into** the slot.. **Do not remove the PC card until you have completed the steps below.**

 $\overline{2}$  Press the Auto-Lock button  $\overline{0}$  and the Needle Up/Down button<sup>(2)</sup> at the same time, keeping them pressed while you turn the power switch ON. Do **not** release the buttons.

[\_When a **color** bar **appears** \_ **on** the left side of the screen, release the buttons. The LCD screen and Start/ Stop button will turn different colors, and the buzzer will beep when the updating process **is** finished\_ When the update has been completed, the Start/Stop button will remain green, and the word "Complete" $(2)$ will appear on the LCD **screen.** This process may take several minutes.

 $\sqrt{4}$ Turn the power switch OFF, wait five seconds and turn the power switch ON again.

You should notice that the opening screen briefly shows, "Ver. 2.00" (1) instead of "Ver. 1.00."

This confirms that the update has been installed, and you can remove the PC card from the card slot $(2)$ .

**If the screen shows** "Vet. **130" instead of** "Ver. **2.00," or the screen appears completely blank, check the** following:

- Did **you properly insert** the 19010 Ver. 2.00 Update PC card?
- Did you accidentally turn off **the** machine before update was complete?

To correct problem, turn the machine switch OFF and repeat the update process beginning from Step 1.

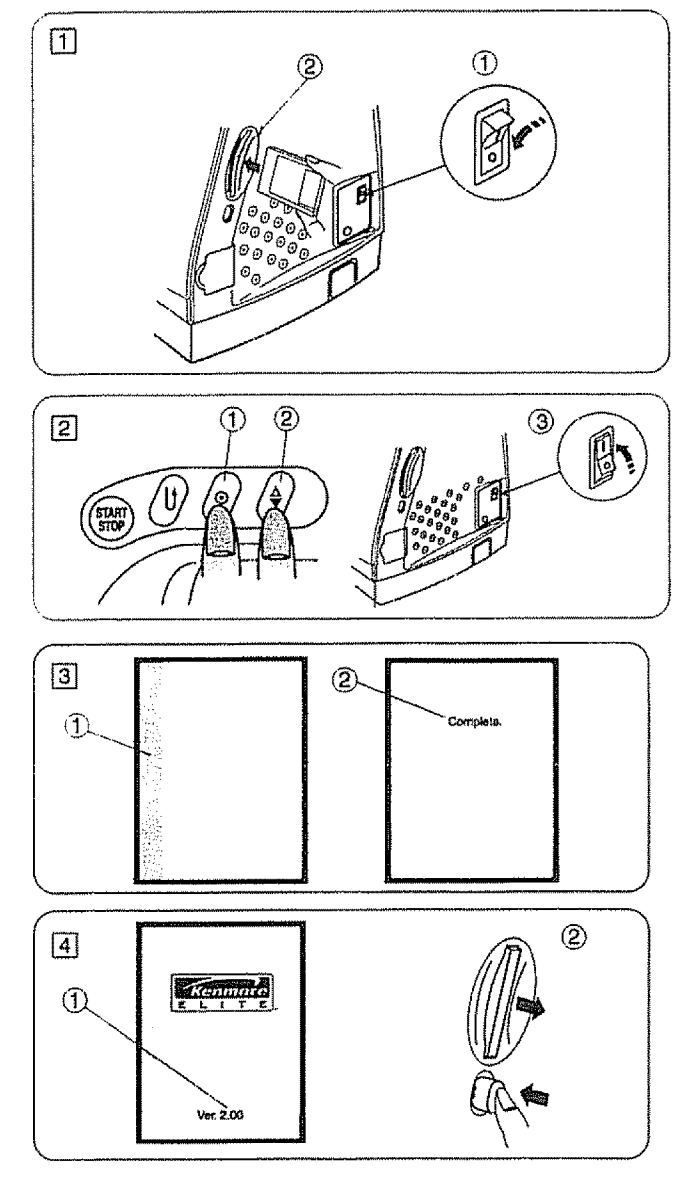

tf you are **unable** to update **your** machine **after**repeated attempts, please **call** or **emait:** 1-877-SEWING-U (1-877-739-4648) **9** am - **4:30** pm, CST, Monday - Friday.. . support@kenrnore-sewing.com

# **KENMORE ELITE 19010 VERSION 2.0 SUPPLEMENTARY INSTRUCTIONS**

#### **Conventional Sewing and Embroidery**

1. **Memory Space** Indicator **(refer** to page 52) An available memory space wilt be **indicated** when saving a programmed stitch combination or embroidery design,

The memory space **Indicator informs** you of the available memory slze of the machine's built-in memory or a CompactFlash card **in** Kilo Bytes (KB).

When you press the \_ key, **the** save file **window** will open.

Press the **Batting** key to select the location of either the internal memory of the sewing machine or a CompactFlash card (adapter required).

]'he memory size of free space **is indicated in the** window. NOTE:

If a CompactFlash card is not inserted, OKB of free space will be indicated.

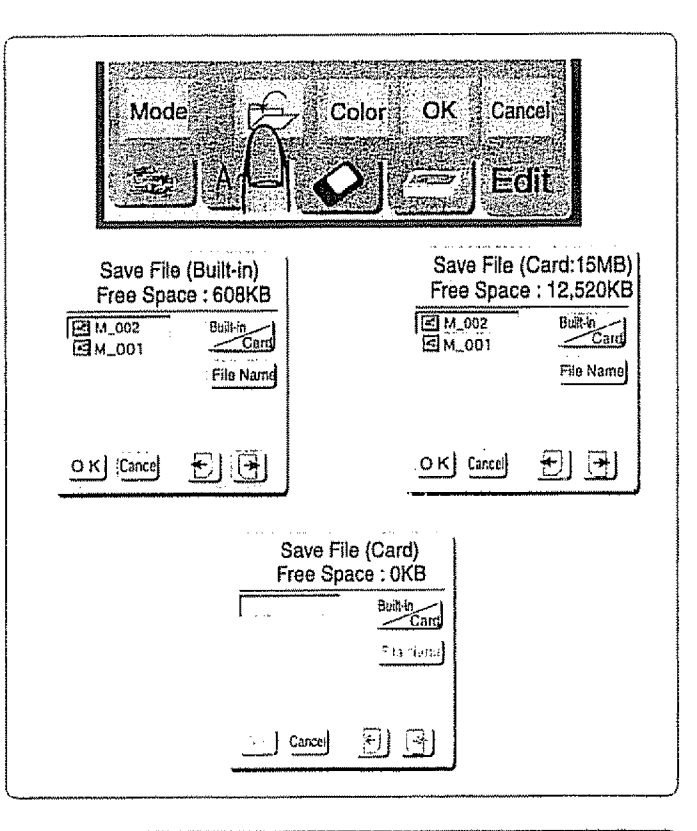

## **Embroidery**

### **2. Addlt!onal Built-in Embroidery Design Patterns (referto** page 60)

Model 19010, Version 2.0 offers 26 additional embroidery designs, which increases the total number of embroidery designs to 48,

There **are** 4 pages **in** the built-in pattern selection window,,

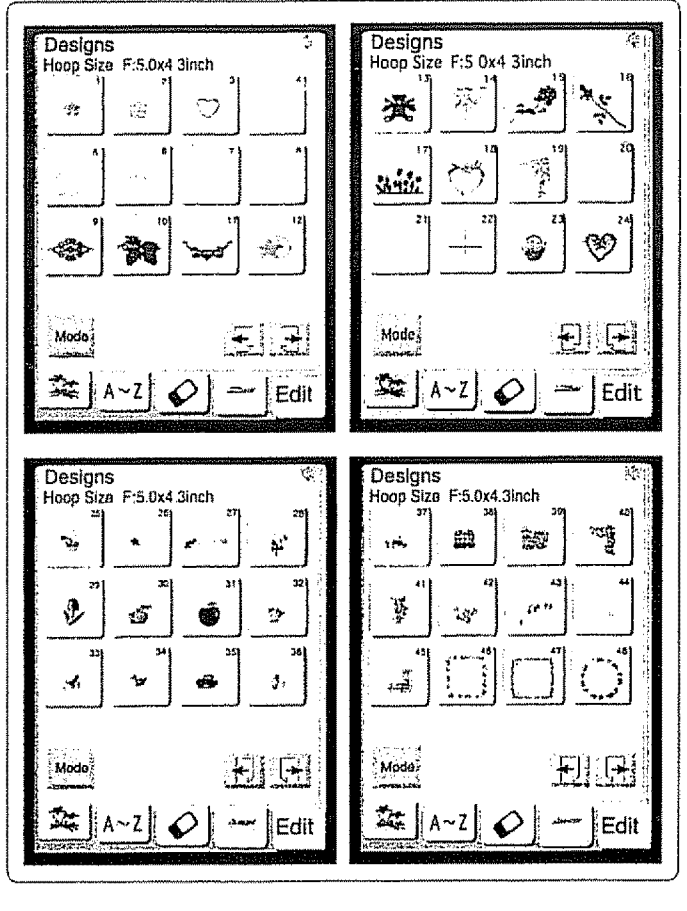

### **Embroidery', Editing Mode**

**3. Drag-and-Drop Design Positioning** (refer to page 70)

You can move the pattern to the desired position on the edit screen with your fingertip.

Touch the image of **the** desired pattern with your fingertip and drag and drop it to the desired position.

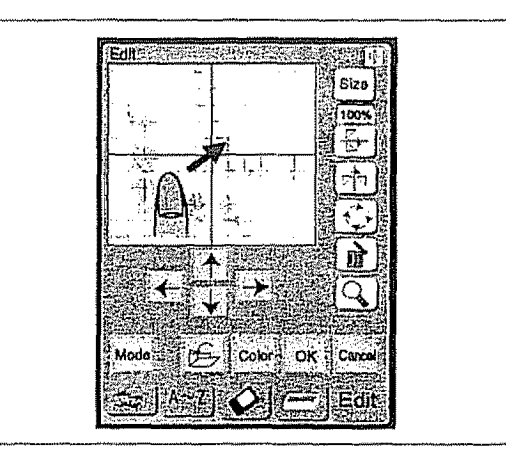

**4. Magnifying the** Pattern **Image The** pattern **image** in the editing **window** can be zoomed-in to full screen. You can view a magnified image of the selected pattern to check the results of editing that you have made\_

Press **the** Magnifier key **C\_** to show a magnified image of the selected pattern

Press the Cancel key  $\Box$  to return to the previous screen,

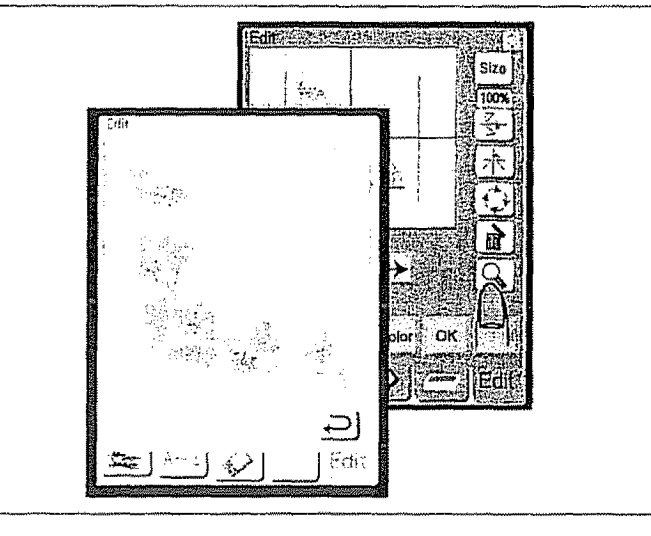

#### **5. Rotating the Design Pattern** (refer to page 72)

The selected design pattern can be rotated every 5 degrees, This **new** feature allows you to position the design pattern at any angle, You can rotate the design also by 45 degrees increment.

Select the pattern **you** wish to rotate. Press the rotation  $\begin{pmatrix} x^* \\ y^* \end{pmatrix}$  key to open the rotation window.

Each time you press the  $\frac{45}{3}$  key, the pattern will rotate 45 degrees clockwise. Each time you press the  $\{5\}$  key, the pattern will

rotate 5 degrees clockwise.

When you press **the** OK key, **the** pattern will be displayed at **the** new angfe.

tf you press **the** Cancel key, the angle will not change and the screen will return to the Edit mode window.

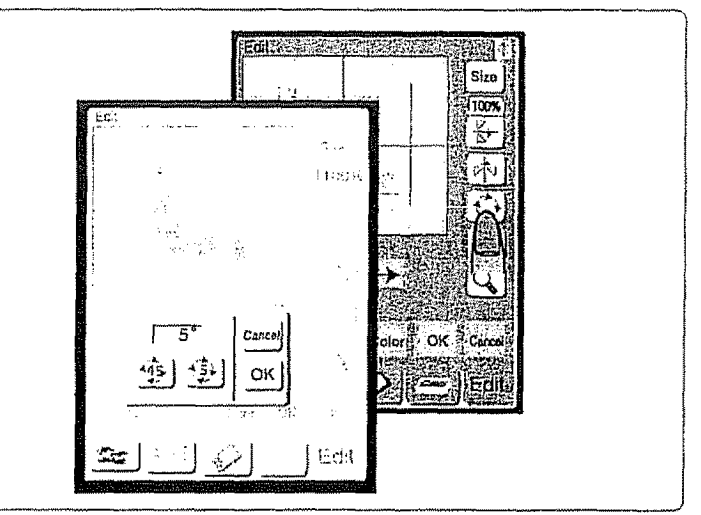

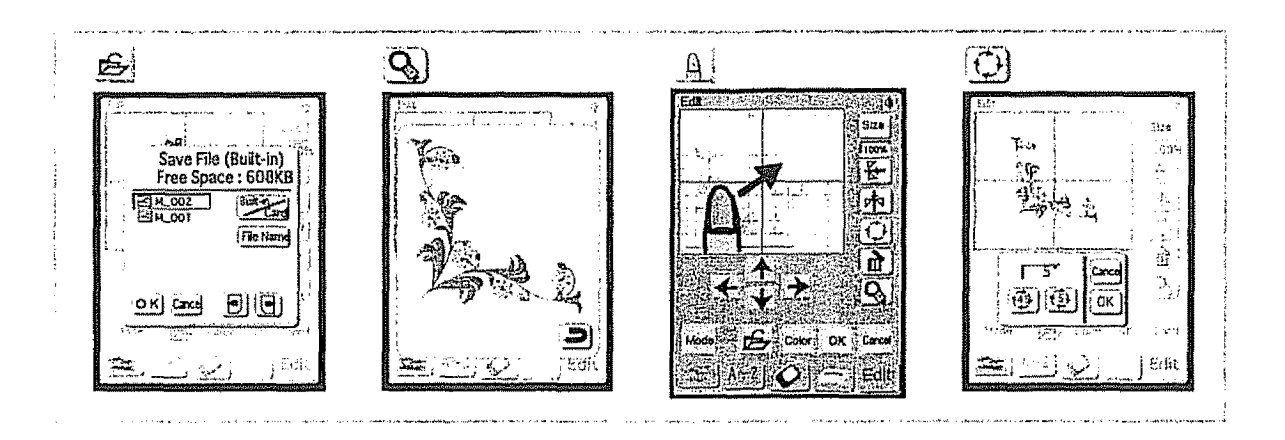

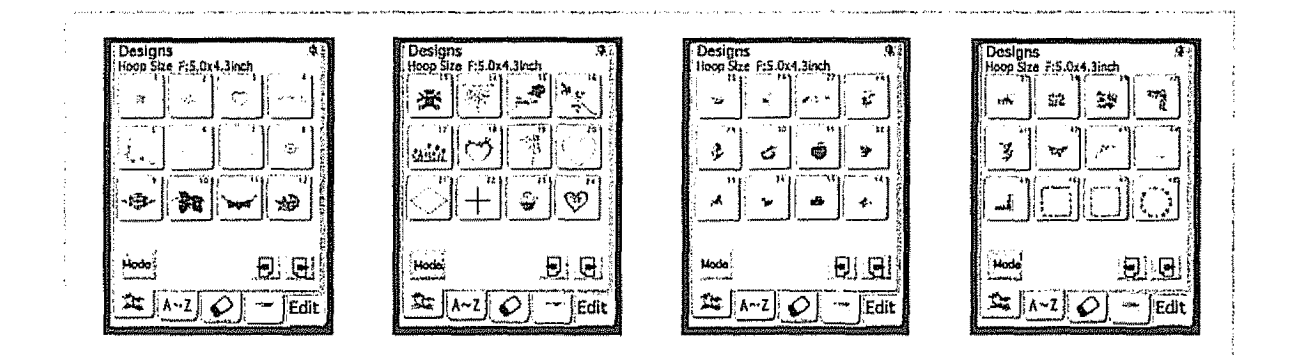

Printed in USA Impreso en USA Imprimé au USA